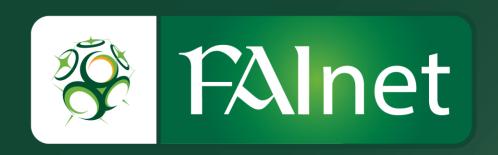

# **FAInet School Player Registration – How to Guide**

SEPTEMBER 2016 - VERSION 1.0

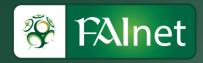

# **Player Registration:**

This guide will take you through the steps of how to register a player and the mandatory fields and documents required for successful registration.

## School User Log In - Part 1

### Step 1:

• Go to FAInet – <u>www.fainet.ie</u>

# Step 2:

• Login to FAInet using your credentials (Username & Password)

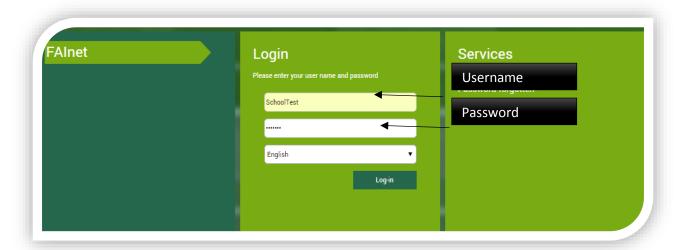

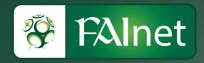

#### Step 3:

• Click on the Player Registration Form Module on the bottom left hand side of the screen. If this is not visible please click on the menu icon at the top left hand corner.

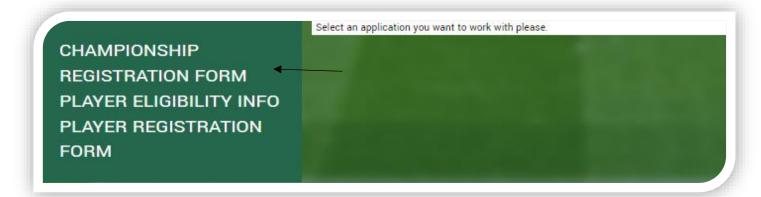

#### Step 4:

Confirm Terms and Conditions of Use.

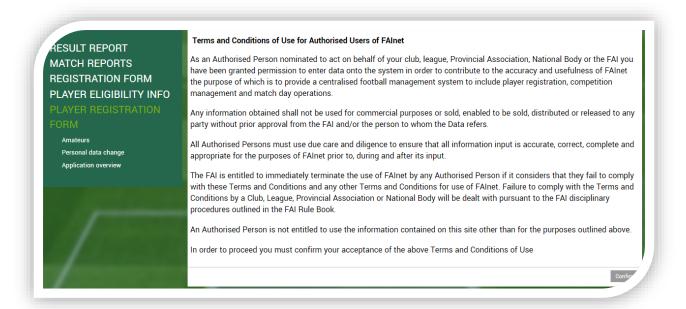

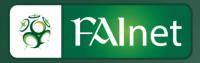

### Step 5:

• Click on *Amateurs* to bring up the player search option

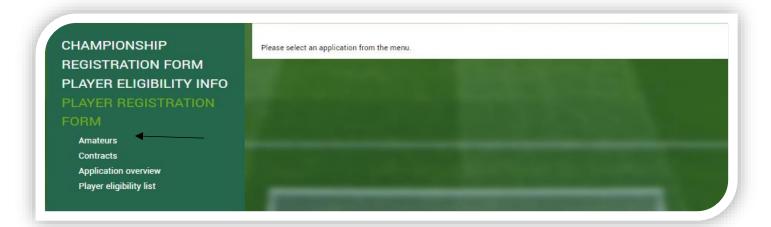

### Step 6:

- Here you can search for a player. You have to search by 3 entities:
  - o First Name, Last Name, Date of Birth
- After you have entered your data, click Search

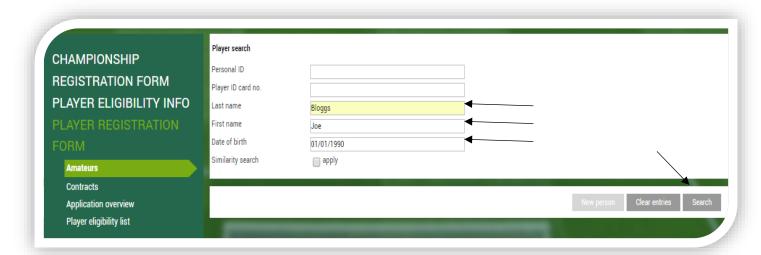

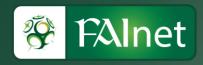

## **Step 7:**

- After clicking search you will be presented with the menu below if the details you entered
  are not currently registered in the system. You can check if the details you have entered
  have been inputted previously in the reverse order using the "Repeat search with reversed
  first and last name"
- If no entries found, click "Clear Entries" and repeat Step 5
- To continue to register the player with the details you have entered, select "Continue with application entry" and press ok.

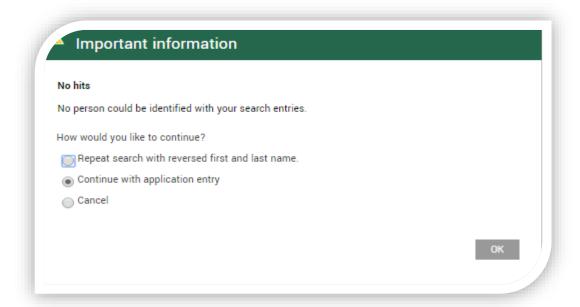

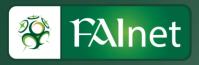

# Step 8:

- In the section "Personal Information" you will be entering the players details for registration
  - o All fields in yellow throughout the form are mandatory

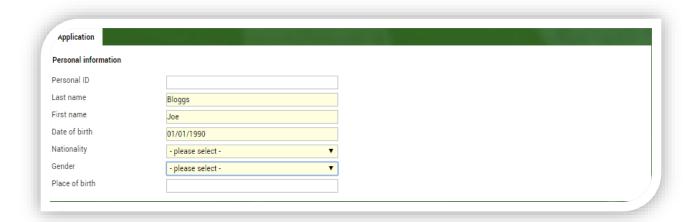

• The section "Contact Data" is not mandatory for School's football.

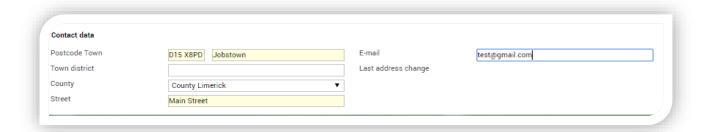

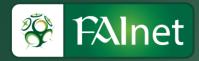

In the section "Application for player registration", you will enter the league and season you are registering the player for. For school's football you should select under league organisation what's applicable to your school, in this instance it should be Leinster branch.

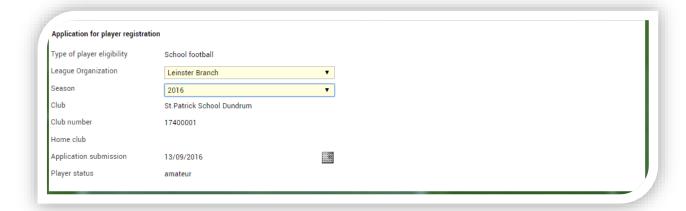

- The next section has 2 parts:
  - The section "Consent to forwarding of address", deals with giving permission to use the players address for marketing purpose. This is optional.
  - The second section "Confirmation by the club", is mandatory and confirms that all data the user has entered is accurate. The user must tick the box to continue.

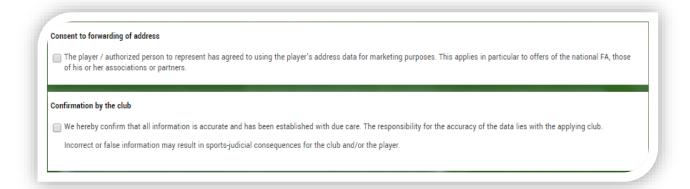

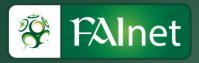

To continue to an overview of the data you have entered, click "Continue"

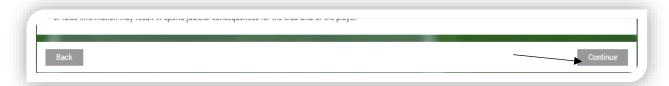

• You will then see an overview of your application

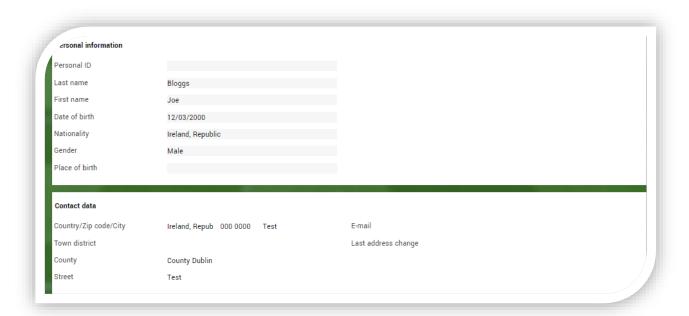

 Please check the application and press send on the bottom right to complete the Club User process.

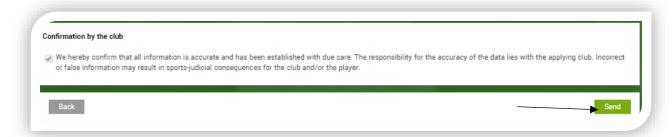

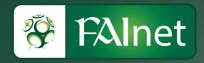

#### You will then get a confirmation notice of your application

Infirmation notice The application has been received by the membership organization. The player registration office will process the application. FI-16-000416 Application number Date of application 13/09/2016 League Organization Leinster Branch Season 2016 FAInet registration Deregistration date Receiving club St.Patrick School Dundrum, 17400001 Home club Last name, First name Bloggs, Joe Date of birth 12/03/2000 The player / authorized person to represent has agreed to using the player's address data for marketing purposes. This applies in particular to offers of the national FA, those

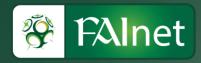

#### School User Log In – Part 2

- After the league has approved part 1 of the player registration process, you can proceed to part 2 which is adding the player to a team.
- To do this click on Registration Form followed by 'Team Registration'.

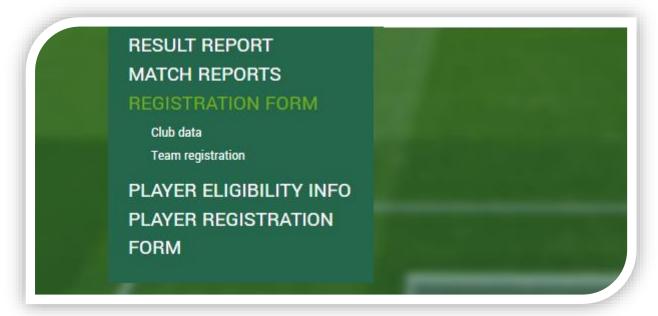

• You may click on the appropriate type e.g. Boys, Girls

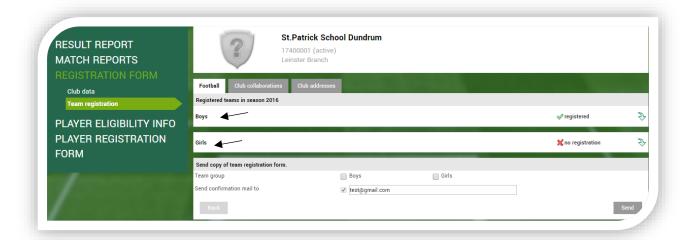

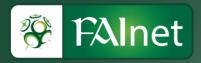

• You may then select the age group from which your team is affiliated to.

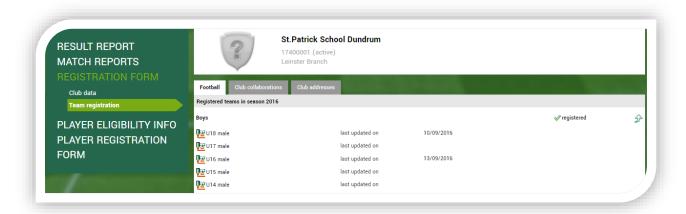

• From here, click on the middle icon 'edit player eligibility list'.

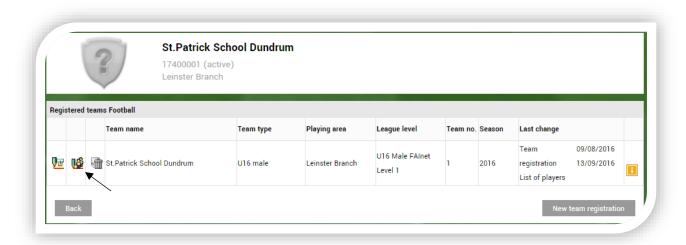

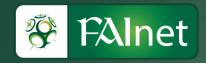

• From here click on the 'Add' icon at the bottom right hand corner.

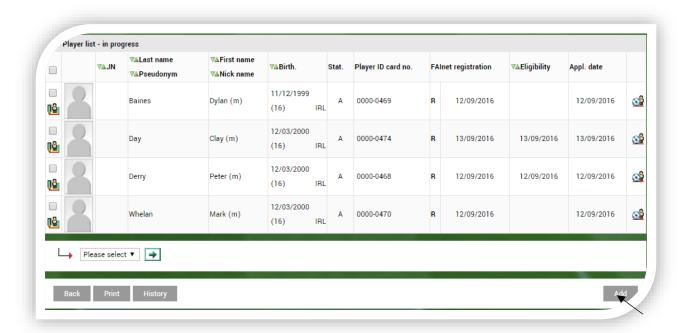

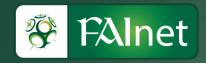

The final step for the **School User** is to tick the players that you want to add to your team from your school player pool and click 'Assign'.

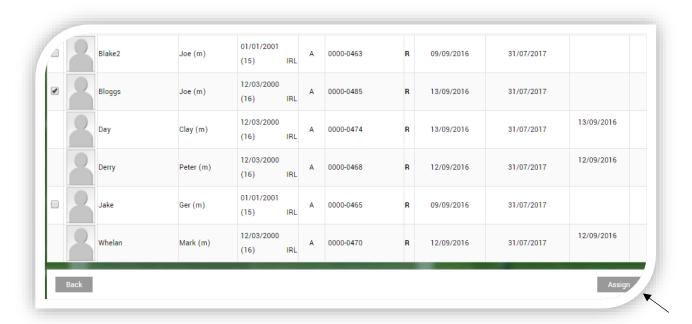

Once the player is assigned to the team the league will receive a notification that the player is awaiting an eligibility date.

The league will then confirm the player by granting the player an eligibility date. This then fully completes the player registration process for this player.

**Note:** A player is only deemed eligible to play once the league has granted the eligibility date.